# PowerPoint 2007

Perusteet

Tiina Karvonen [Valitse päivämäärä]

#### Sisältö

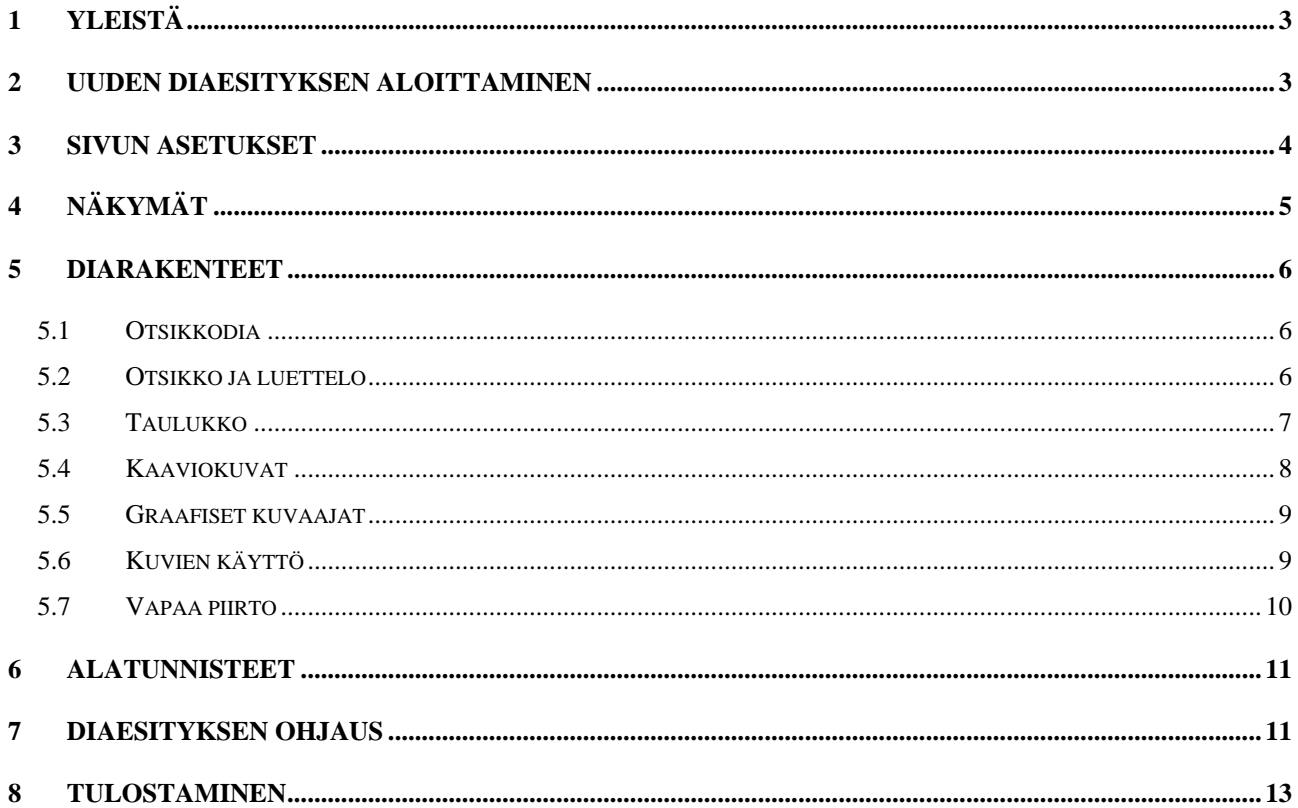

# <span id="page-2-0"></span>1 YLEISTÄ

PowerPoint on Ms-Office - ohjelmistopakettiin kuuluva **esitysgrafiikkaohjelma**. Esitysgrafiikalla tarkoitetaan tiivistettyä ja runsaasti kuvia sisältävää julkaisutapaa. Aineisto voidaan tulostaa paperille tai kalvolle tai esittää sähköisesti tietokoneen näytöllä tai esimerkiksi dataprojektorin avulla valkokankaalle.

PowerPointilla luotua aineistoa, joka koostuu useasta osasta, esim. useasta kalvosta, kutsutaan **diaesitykseksi** ja yhtä "sivua" kutsutaan **diaksi**.

# 2 UUDEN DIAESITYKSEN ALOITTAMINEN

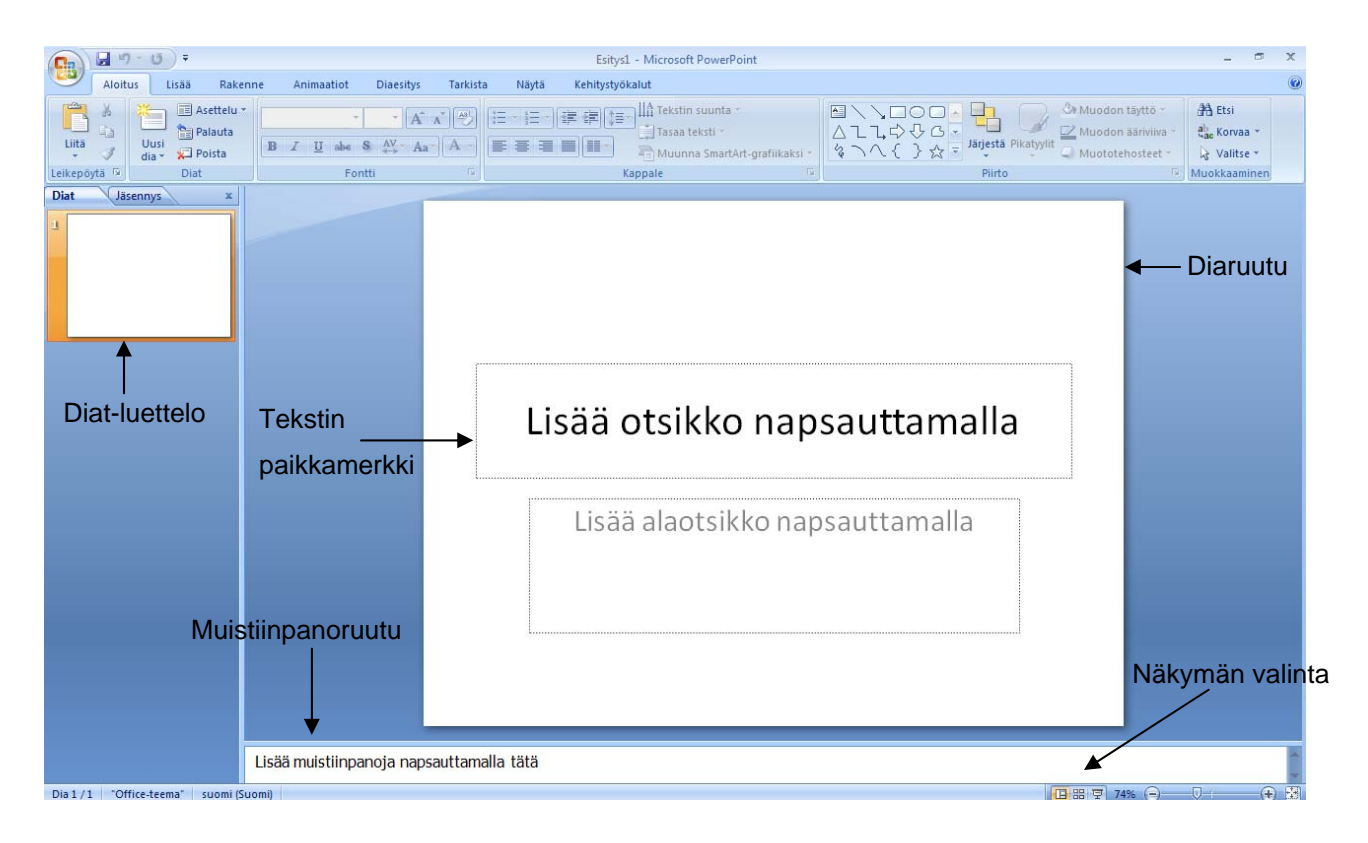

Kun PowerPoint käynnistetään, avautuu seuraava ikkuna:

Oletuksena PowerPoint luo tyhjän esityksen, jossa on valkoinen tausta.

<span id="page-3-0"></span>Mikäli esityksessä halutaan käyttää valmiita muotoiluvalikoimia, voidaan esitykselle valita teema. **Teema** sisältää mm. väruit ja fontit.

 $\Delta$ a

Teema valitaan valintanauhan **Rakenne**välilehdeltä.

Kun teema on valittu, voidaan vielä

muokata teemassa käytettvää värimalli, fontteja, tehosteitaja taus

Uusi diaesitys voidaan myös aloittaa **Office**-valikon **Uusi**-komennolla. Tällöin pohjaksi voidaan valita jokin valmis malli.Malliin kuuluvat valmiiksi määritellyt perustyyli, teema ja rakenteet.

PowerPointissa on viisi valmista diarakennetta, joissa on valmiina paikkamerkit erilaisille objekteille. Oletuksena uuden esityksen ensimmäisen dian on aina otsikkodia.

Esitykseen lisätään dioja **Aloitus**-välilehden **Uusi dia**- painikkeesta.

# 3 SIVUN ASETUKSET

Heti alussa kannattaa tarkistaa sivun asetuksista paperin koko ja suunta. Mikäli tiedetään, että ollaan tulostamassa A4-kokoista tulostetta, kannattaa koko vaihtaa. Sivun asetukset vaihdetaan valintanauhan Rakenne-välilehdeltä.

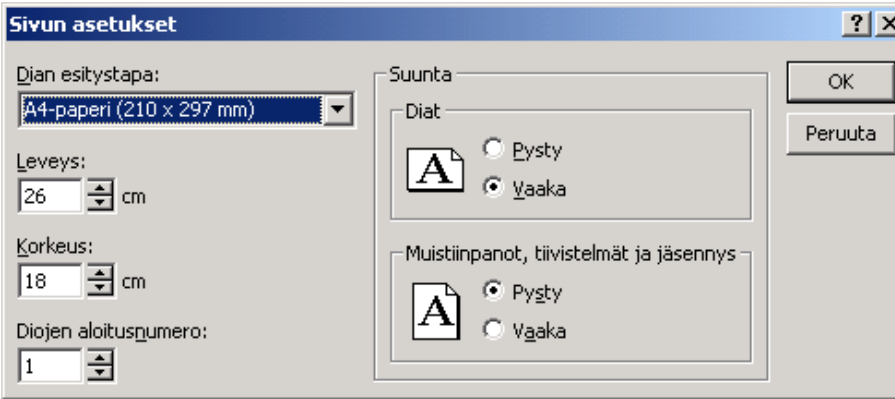

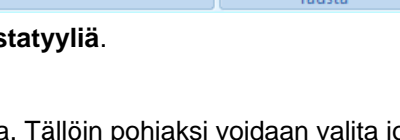

Värit \*

 $\overline{A}$  Fontit \*

Tehosteet

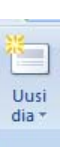

Taustatyylit \*

Piilota taustan grafiikka

 $\overline{\mathrm{m}}$ 

# <span id="page-4-0"></span>4 NÄKYMÄT

Dioja voidaan tarkastella eri näkymissä. Näkymästä toiseen siirrytään **Näytä**-välilehden kautta. Yleensä työskennellään **Normaali**-näkymässä. Normaali-näkymässä näkyy dian alapuolella muistiinpano-osa. Muistiinpanoihin voidaan kirjoittaa esitystä varten esim. puhujan avuksi tekstiä, joka ei näy tulosteissa eikä diaesityksen aikana. Ikkunan vasemmassa reunassa näkyy pienoiskuvat dioista. Ikkunoiden osiin varattavaa tilaa voi säätää viemällä hiiri kohtaan, jossa hiiriosoitin muuttuu kaksipäiseksi nuoleksi ja muuttamalla osien kokoa.

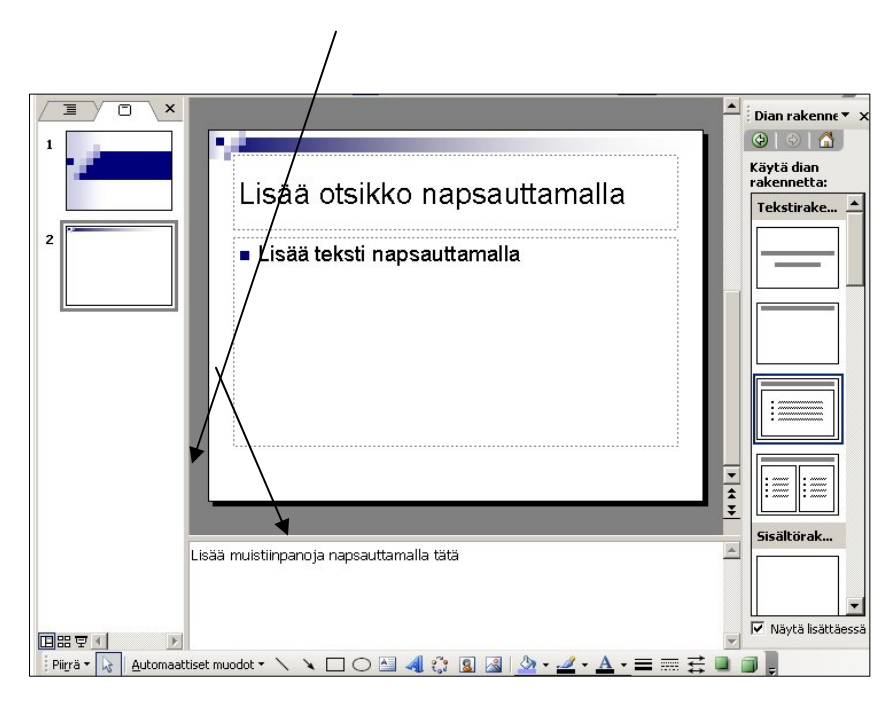

**Näkymät**-ryhmästä pääsee helposti myös **perustyyli**-näkymiin. Perustyylissä määritellään koko esitykseen vaikuttavat muotoilut, värit, paikkamerkkien sijainnit yms. Jos esimerkiksi yrityksen logo halutaan jokaiseen diaan samaan kohtaan, se kannattaa laittaa perustyylinäkymässä **dian perustyyliin**.

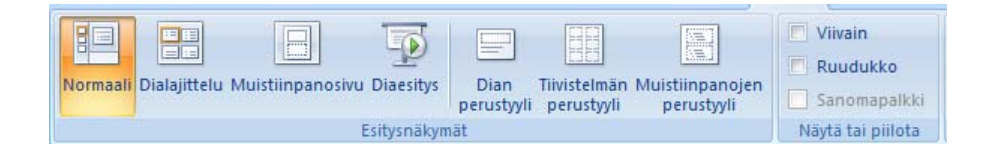

# <span id="page-5-0"></span>5 DIARAKENTEET

# 5.1 Otsikkodia

Otsikkodia sopii esityksen aloitus- tai kansisivuksi. Se sisältää paikkamerkit pää- ja alaotsikkoa varten.

Tekstiä voidaan muotoilla tekstinkäsittelyohjelmien tapaan maalaamalla haluttu teksti ja tekemällä muotoilut **Muotoile**-valikon, työkalurivin tai hiiren kakkospainikkeella avautuvan valikon avulla.

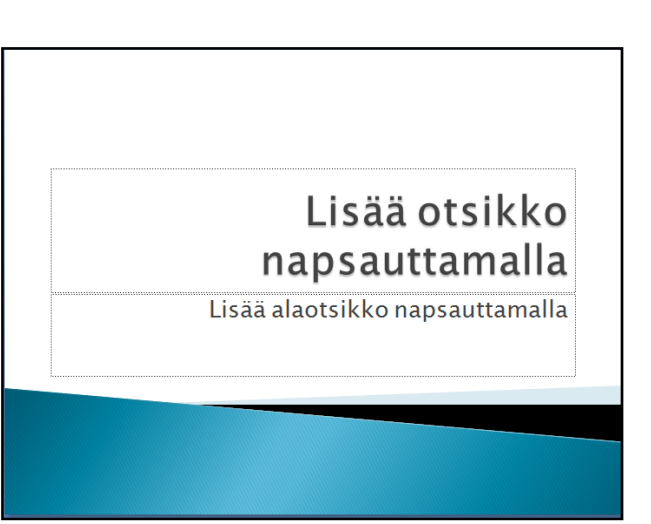

Tekstikehyksen paikkaa voidaan vaihtaa

aktivoimalla tekstikehys ja vetämällä kehys uuteen paikkaa, kun hiiri muuttuu nelipäiseksi nuoleksi. Kehyksen kokoa voidaan muuttaa vetämällä koonmuutoskahvoista, kun hiiri on kaksipäisenä nuolena. Reunaviivoja ja kehyksen väriä pääsee muokkaamaa napauttamalla kehystä hiiren kakkosnäppäimellä ja valitsemalla komennon **Muotoile automaattista muotoa**.

Tekstikehys voidaan myös poistaa aktivoimalla se ja painamalla Delete-näppäintä.

# 5.2 Otsikko ja luettelo

Kun diarakenteeksi valitaan Otsikko ja sisältö, niin diassa on valmiina paikkamerkit luettelolle. Luettelo sopii asiakokonaisuuksien tiivistelmäksi ja pääkohtien luettelointiin.

Luettelo aloitetaan napauttamalla hiirellä ensimmäistä paikkamerkkiä. Painettaessa **Enter**, saadaan uusi tyhjä rivi.

**Sarkain**-näppäimellä tai **Aloitus**-välilehden **Suurenna** 

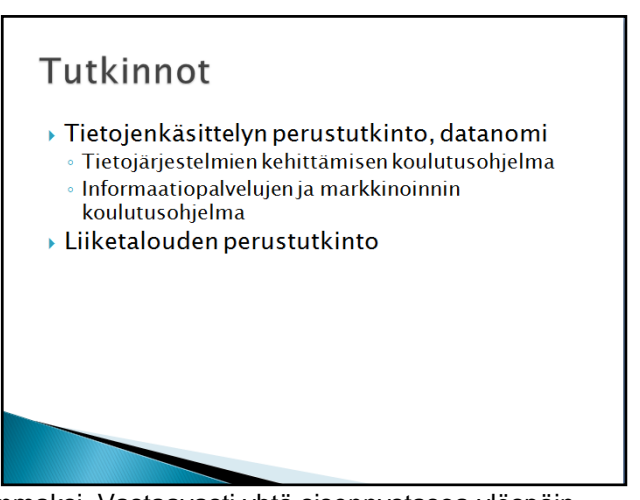

**sisennystä**-komennolla päästään yhtä sisennystasoa alemmaksi. Vastaavasti yhtä sisennystasoa ylöspäin päästään näpäyttämällä **vaihto- ja sarkain**-näppäimiä yhtä aikaa tai **Aloitus**-välilehden **Pienennä sisennystä**.

<span id="page-6-0"></span>

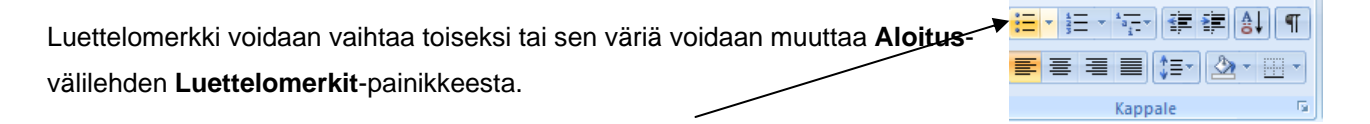

Tekstin **sisennystä** voidaan muuttaa viivaimessa näkyvien nuolien avulla. Ylempi nuoli näyttää luettelomerkin paikan ja alempi nuoli tekstin aloituskohdan. Nuolia voidaan siirtää viivaimessa eri kohtaan hiirellä liikuttelemalla. Sisennysneliön avulla siirretään koko riviä sivusuunnassa.

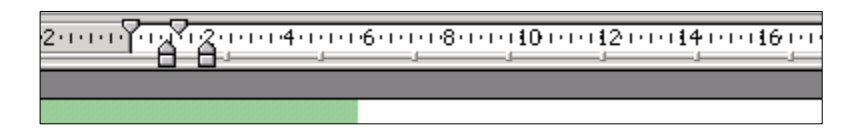

PowerPoint sovittaa tekstin paikkamerkkiin automaattisesti pistekokoa pienentämällä. Tällöin paikkamerkin alareunaan tulee **Automaattisen sovituksen asetukset**-painike. Siitä voidaan valita, miten paikkamerkin ulkopuolelle menevä teksti käsitellään.

### 5.3 Taulukko

 Taulukko lisätään valitsemalla diarakenteeksi **Otsikko ja sisältö**. Dian asettelusta riippuu, mikä tyyppi sisältö-rakenteista valitaan, taulukko saadaan napauttamalla **Lisää taulukko**-kuvaketta.

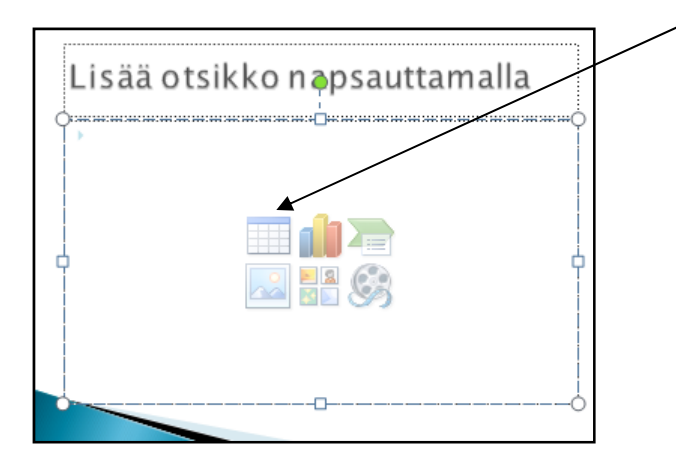

Avautuvasta valikosta valitaan rivien ja sarakkeiden määrä, jolloin dian päälle avautuu taulukko muokkaustilassa. Taulukko luodaan ja muokataan käyttäen Wordin taulukkotoimintoja.

Solusta toiseen päästään sarkainnäppäimellä. Solun kokoa voidaan muuttaa aktivoimalla solu ja vetämällä koonmuutoskahvoista hiirellä.

<span id="page-7-0"></span>Kun taulukko on aktiivinen, niin valintanauhassa on **Taulukkotyökalut**-lisävälilehti. Sen **Rakenne**- ja **Asettelu**-välilehdiltä löytyvät taulukon muotoiluun ja muokkaamiseen tarvittavat komennot.

## 5.4 Kaaviokuvat

Erilaisia kaaviokuvia, kuten esim. organisaatiokaavio, varten on olemassa SmartArt-grafiikkaobjekti. kun dian sisällöksi valitaan SmartArt-voidaan kaaviokuvan tyyppi valita yhdeksästä eri valikoimasta.

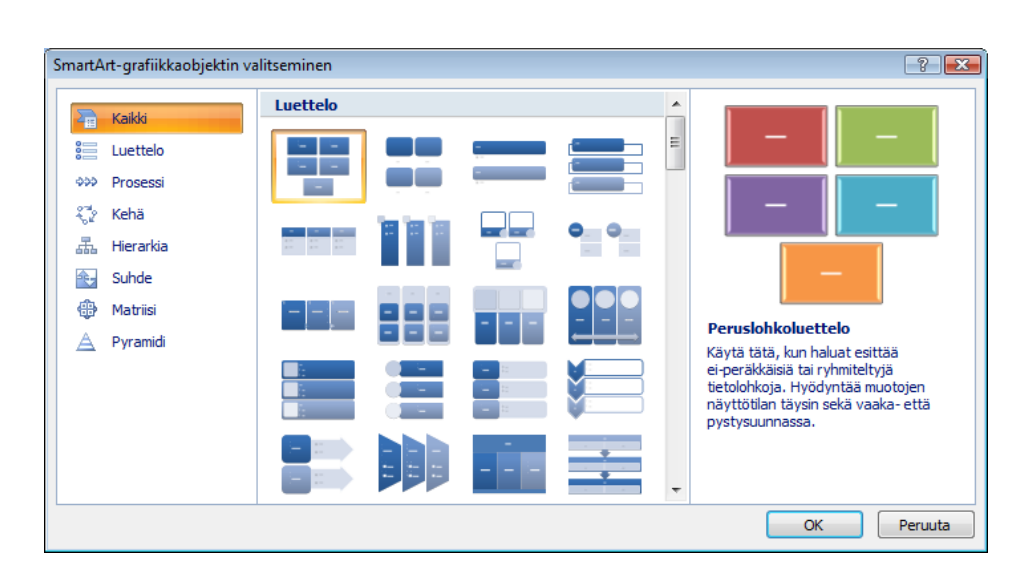

Aina kun kaaviokuva on aktiivinen, niin valintanauhassa on **SmartArt**-lisävälilehti. Sen **Rakenne**- ja **Asettelu**-välilehdiltä löytyvät taulukon muotoiluun ja muokkaamiseen tarvittavat komennot.

# <span id="page-8-0"></span>5.5 Graafiset kuvaajat

Graafinen kuvaaja lisätään **Lisää Kaavio**-kuvakkeesta.

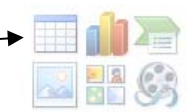

Tämän jälkeen valitaan kaaviolaji. PowerPoint käyttää kaavion piirtämiseen Exceliä.

Ohjelmaikkuna jakautuu kahteen osaan. Oikealla puolella näkyy Excelin taulukko,

johon kirjoitetaan kaavion piirtämiseen käytettävät tiedot. Vasemmalla puolella on PowerPoint-ikkuna, johon kaavio päivittyy sitä mukaan, kun tietoja muutetaan Excelissä.

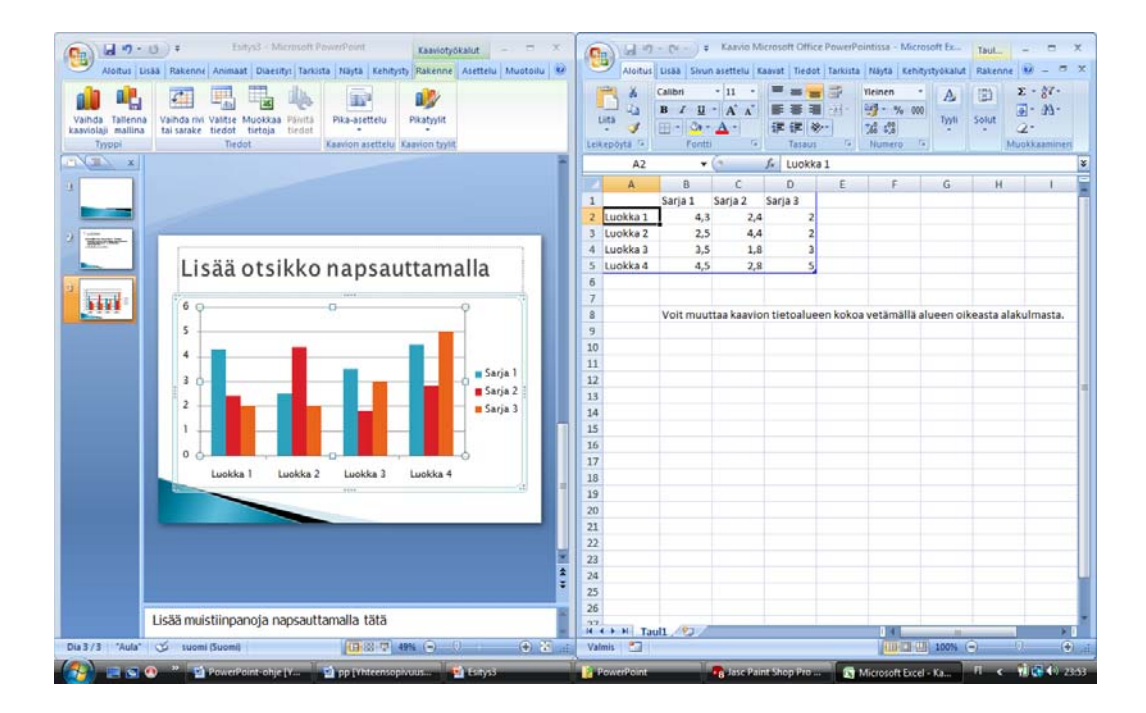

Kun tiedot on kirjoitettu, voi Excel-ikkunan sulkea. Tietoja pääsee muuttamaan **Kaaviotyökalut**lisävälilehden **Rakenne**-välilehdeltä **Muokkaa tietoja**-painikkeesta.

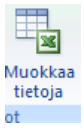

# 5.6 Kuvien käyttö

Valmiita kuvia voidaan lisätä **ClipArt** tai **Lisää kuva**-painikkeesta. Kuvia voidaan lisätä myös **Lisää** -välilehden **Kuvat**-ryhmästä. **K**äytettävissä olevat ClipArt-kuvat avautuvat tehtäväruutuun. Mikäli kuvat eivät tule heti näkyviin, napauta **Siirry**-painiketta.

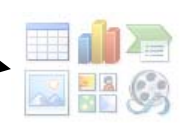

Kuvaa voidaan muokata Kuvatyökalut-lisävälilehden komentojen avulla.

# <span id="page-9-0"></span>5.7 Vapaa piirto

Vapaapiirron avulla voidaan itse piirtää mihin tahansa diaan grafiikkaa. Vapaapiirtoon tarvittavat työkalut löytyvät **Lisää**-välilehden **Kuvat**-ryhmän **Muodot**-painikkeesta.

Piirtäminen vapaapiirtotyökaluilla:

Napauta työkalua, jota haluat käyttää.

Vie kohdistin siihen paikkaan, josta haluat aloittaa piirtämisen ja vedä hiirellä paikka objektille. Jos pidät piirtäessäsi **vaihto**-näppäintä pohjassa, saat kuviosta symmetrisen, esim. neliön tai suoran viivan. Jos pidät pohjassa **Ctrl-**näppäintä, kuvio piirtyy keskipisteestä alkaen.

Objektien valinta:

- Yksi objekti valitaan hiirellä napauttamalla.
- Useita objekteja voidaan poimia valitsemalla ensin yksi ja sen jälkeen Vaihto-näppäin pohjassa muut.
- Useita objekteja voidaan valita kerralla Valitsemalla ensin **Aloitus**-välilehden **Muokkaaminen**ryhmästä **Valitse objektit**-komento ja vetämällä tämän jälkeen hiirellä katkoviiva kyseisten objektien ympärille.
- Kaikki objektit voidaan valita Valitsemalla **Aloitus**-välilehden **Muokkaaminen**-ryhmästä **Valitse kaikki**-komento.

Objektin kopioiminen:

- Valitse objekti.
- Anna komento **kopioi**.
- Anna komento **Liitä**. Uusi objekti ilmestyy alkuperäisen viereen.
- Objekti voidaan kopioida myös vetämällä objekti hiirellä **Ctrl**-näppäin pohjassa uuteen paikkaan.

#### Ryhmittely:

- Piirrettyjä objekteja voidaan ryhmitellä yhdeksi kuvaksi:
- Valitse halutut objektit esim. Vaihto-pohjassa napauttamalla.
- Valitse **Piirtotyökalut** -välilehden **Järjestä**-ryhmästä komento **Ryhmitä**.
- Ryhmittely voidaan poistaa komennolla **Pura ryhmittely**.

# <span id="page-10-0"></span>6 ALATUNNISTEET

Ylä- ja alatunnisteita voidaan lisätä **Lisää-**välilehden **Teksti-**ryhmän komennoilla. Tunnisteet määritellään erikseen dioille ja erikseen muistiinpanoille ja tiivistelmille. Dian alatunnisteessa on valmiit paikat päivämäärälle, dianumerolle ja itse kirjoitettavalle tunnistetekstille. Diassa ei ole lainkaan ylätunnistetta.

**Käytä**-valinta ottaa muotoillut tunnisteet käyttöön nykyisessä diassa. **Käytä kaikissa**-valinnalla tunnisteet tulevat kaikkiin diohin lukuunottamatta otsikkodiaa, jos valinta **Älä näytä otsikkodiassa on valittuna**.

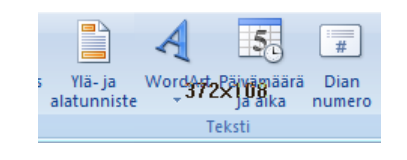

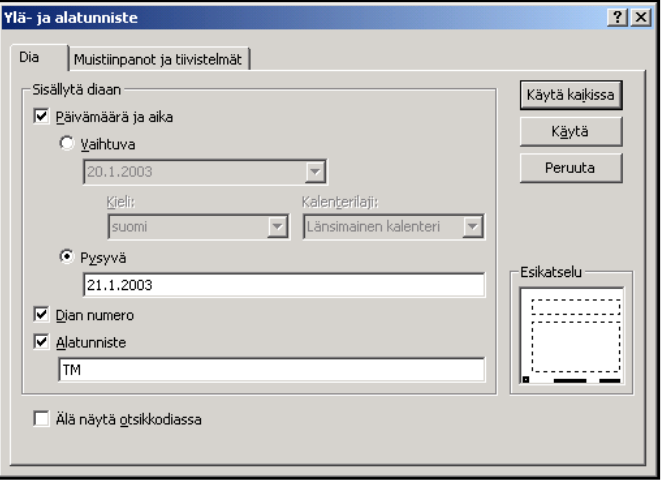

# 7 DIAESITYKSEN OHJAUS

Diaesitys kannattaa viimeistellä dialajittelunäkymässä. Tällöin voidaan vaihtaa tarvittaessa diojen järjestystä tai piilottaa osa dioista. Dian vaihtumiselle voidaan myös määritellä visuaalinen tehoste.

Tehosteet voidaan määritellä **Animaatiot**-välilehden komentojen avulla:

- Valitse diat, joihin haluat samat tehosteet
- Napauta **Siirtymä tähän diaan-**valikoimasta halaumasi siirtymän tyyli
- Voit myös määrittää vaihtumisäänen ja vaihtumisnopeuden
- Valitse haluatko seuraavan dian tulevan automaattisesti näyttöön vai hiirtä napauttamalla.

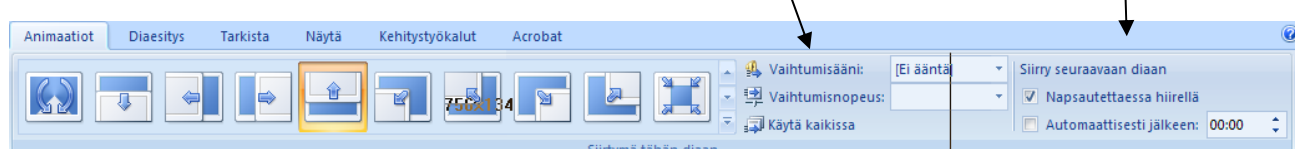

Yksittäisille objekteille voidaan **Normaali-näkymässä** valita erilaisia animaatiotehosteita tai määritellä niiden esitysjärjestys **Mukautettu animaatio** -tehtäväruudun avulla:

- Valitse paikkamerkki, esim. luettelo
- Napauta Lisää tehoste-painiketta
- Valitse halauamasi tehosteen tyyli

Esityksen ajastaminen

- Siirry **Diaesitys**-välilehdelle
- Napauta **Kokeile määräaikoja** -painiketta

& Kokeile määräaikoja

• Napauta hiirtä aina kun haluat seuraavan vaiheen. PowerPoint tallentaa ajat. Kun esitys loppuu, ohjelma kysyy halatko tallentaa määräajat.

Jatkuva esitys:

- Napauta Määritä esitys-painiketta.
- Valitse kohta **Toista esitystä, kunnes painetaan Esc**.
- Napauta **OK**.
- Käynnistä esitys. Esitys pyörii näytöllä jatkuvasti, kunnes se pysäytetään Esc-näppäimen painalluksella.

# <span id="page-12-0"></span>8 TULOSTAMINEN

Tulostaminen tapahtuu komennolla **Office**-valikon komennolla **Tulosta.**

Jos valitaan tulostettavaksi **diat**, jokainen dia tulostuu koko sivun kokoisena. Valittaessa **tiivistelmät**, voidaan valita montako diaa halutaan pienoiskuvana samalle sivulle.

Jos valitaan **Muistiinpanosivut**, niin sivulle tulostuu dian kuva ja sen alle kirjoitetut muistiinpanot. Tätä kannattaa käyttää esim. esitelmiä varten tulostettaessa itselle muistiinpanot.

Lisäksi voidaan valita mm. tulostetaanko dioihin reunaviivat ja käytetäänkö harmaasävyjä, jos käytettävissä ei ole väritulostinta.

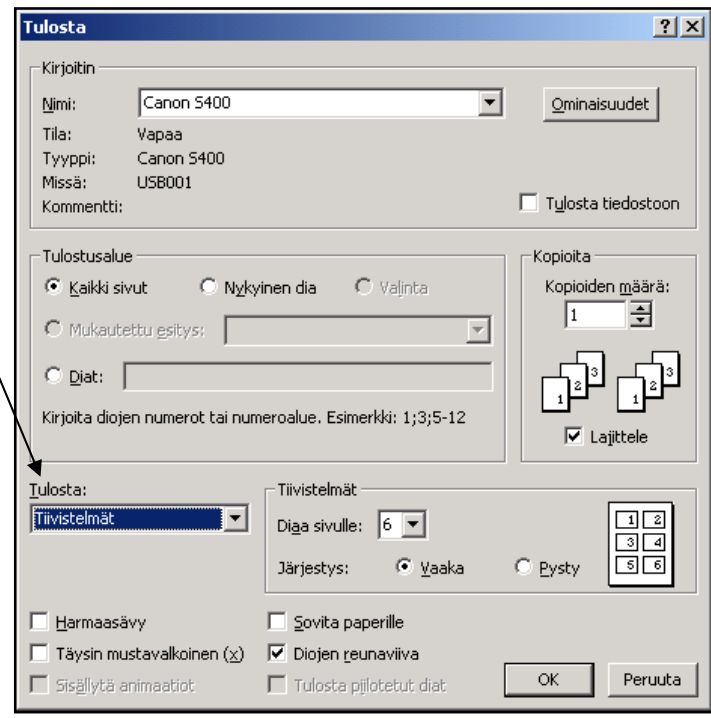